## **ONLINE REPORTING INSTRUCTIONS**

*(Teaching Touching Safety, Good-Touch/Bad-Touch, Archdiocesan Protection Program*) *(9/1/2010 Revised 7/27/2012/ 9/2016)*

## **Do not send any children/youth training paperwork to Sr. Mary Elizabeth Galt, B.V.M. All children/youth sexual-abuse prevention programs must be recorded on VIRTUS® Online.**

## **FOLLOW 1-2: IF YOU DO NOT HAVE AN "EDUCATORS" TAB ON YOUR VIRTUS® ONLINE ACCT.**

#1

You need a VIRTUS® Online account in order to receive your "Educators" tab and record your Children and Youth Self-Protection Programs Online. If you are not on VIRTUS® Online account please register immediately. When you have completed the registration, email Joan at: [jvienna@la-archdiocese.org](mailto:jvienna@la-archdiocese.org) and she will approve your account.

### #2

Once you are on VIRTUS® Online **email: Sr. Mary Elizabeth Galt, B.V.M., at:** [srmegalt@la-archdiocese.org](mailto:jvienna@la-archdiocese.org) with the following information and she will set your "Educators" tab:

- Name and Title
- Parish or School and
- **Region**
- Phone Number(s)

## **FOLLOW STEPS ONE- EIGHT: IF YOU ALREADY HAVE AN "EDUCATORS" TAB**

Once you have been given your "Educators" tab follow the "Eight Steps" for Reporting on VIRTUS® Online" listed below to record the data from the children/youth sexual-abuse prevention programs that have been taught at your parish/school site on, or before February 15<sup>th</sup> and recorded by February 28<sup>th</sup>.

===============================================================================

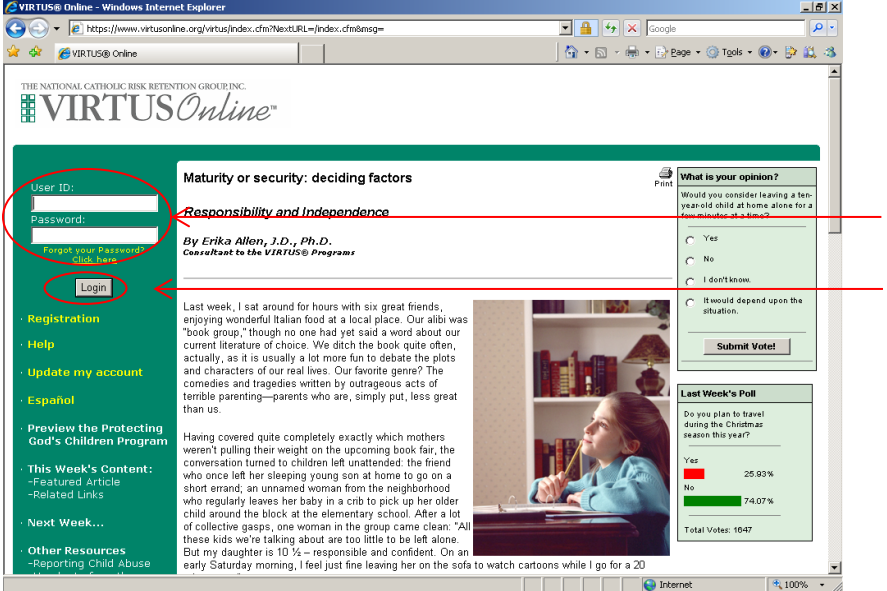

### **Step One:**

Enter Your Name and Password.

Log onto your VIRTUS® Online Account.

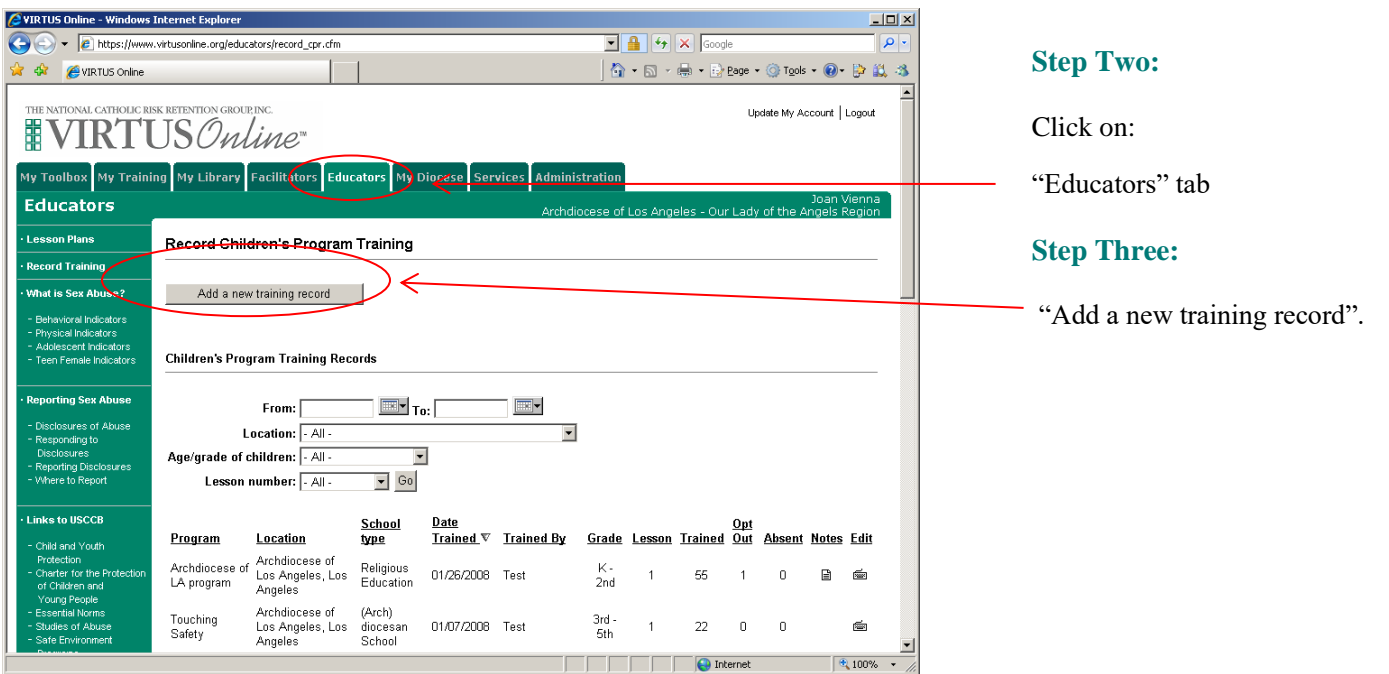

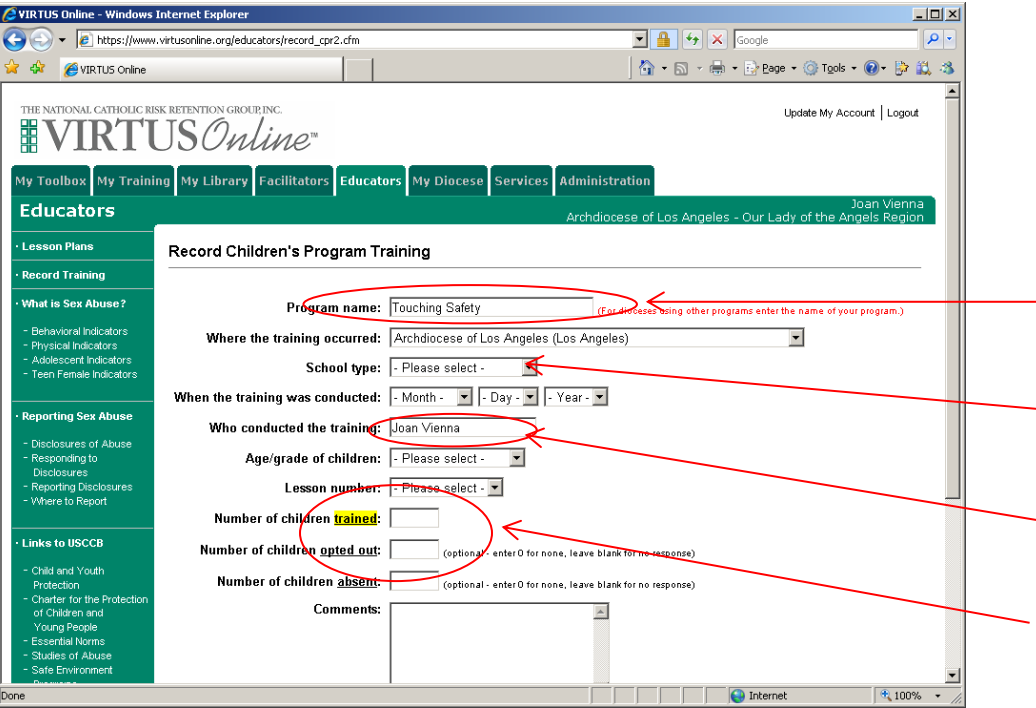

# **Step Four:**

Fill in all the information for the children and youth training. Be sure to:

Click on name of the program you are using.

- Teaching Touching Safety
- Good-Touch/Bad Touch
- Archdiocesan

Click on School type: School Religious Ed., Confirmation, etc.

Change the name in this box to the name of the person who actually conducted the training.

Only enter the children/youth training information **one time**, even if you taught multiple lessons.

If you enter multiple lessons you will be counting the children more than once.

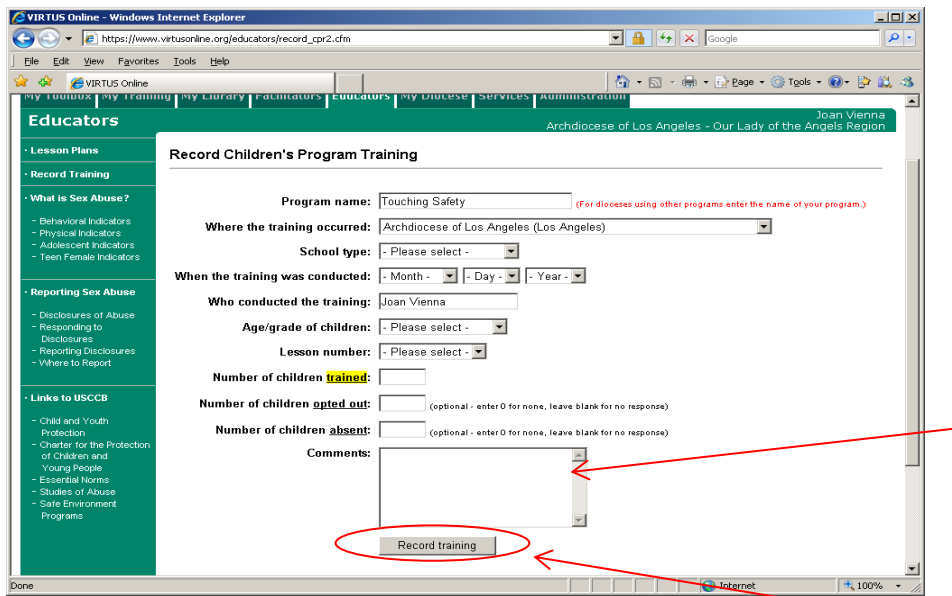

## **Step Five:**

Enter your name as the recorder in the comment box.

## **Step Six:**

After completing all of your sites information click on **"Record Training"** and your training will appear on the list.

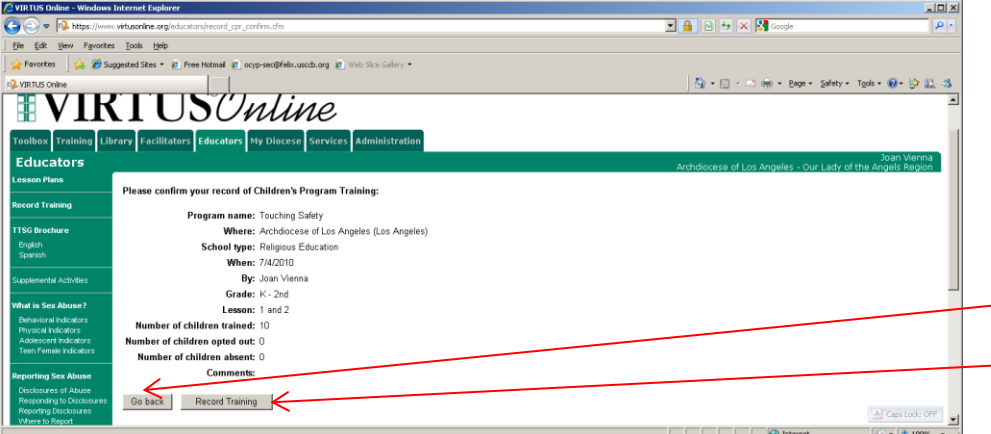

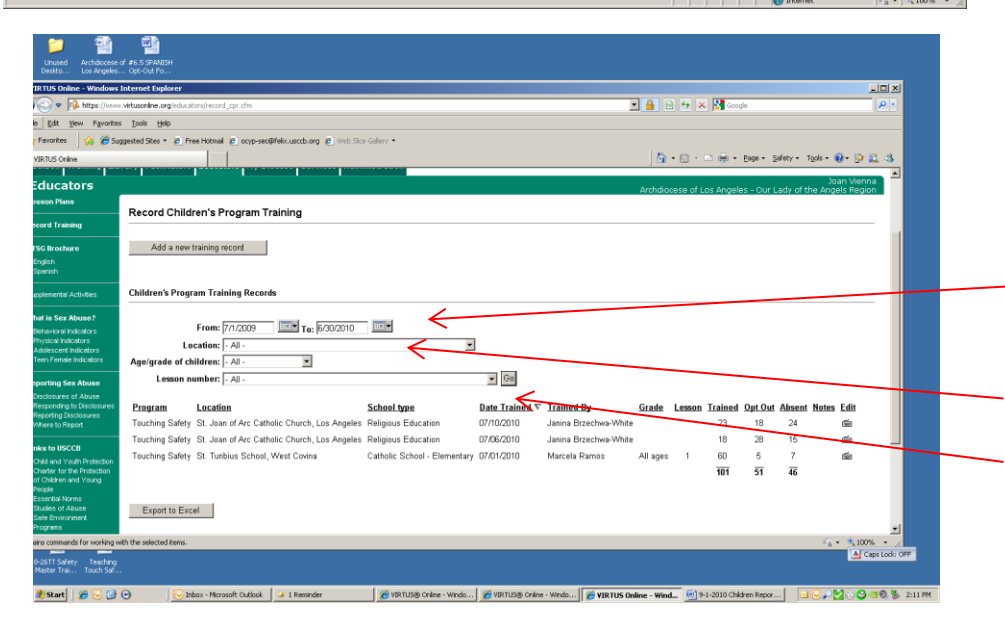

## **Step Seven:**

Check your information and then: If you need to correct something click **"Go back"** If everything is correct click **"Record Training**"

### **Step Eight:**

To view to the information you have recorded:

Go to the first screen and click on the audit year dates you want to view. For **Audit Year 2017** click on "From": 7/1/2016 – 6/30/2017 For previous **Audit Year 2016** Click on "From" 7/1/2015 – 6/30/2016.

Selection **"You Location"**

Click on **"Go"**

If there are any problems contact Sr. Mary Elizabeth Galt, B.V.M. at: (213) 637-7460 or [srmegalt@la-archdiocese.org](mailto:srmegalt@la-archdiocese.org)